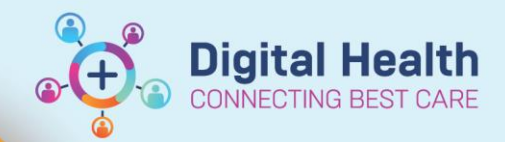

## **Pathology Specimen Collection - Phlebotomist CCU Collection Round List**

**Digital Health Quick Reference Guide** 

## **This Quick Reference Guide will explain how to:**

Create a Phlebotomist Coronary Care Unit (CCU) Collection Round List.

1. Click on  $\frac{1}{2}$  Patient List in the navigational tool bar

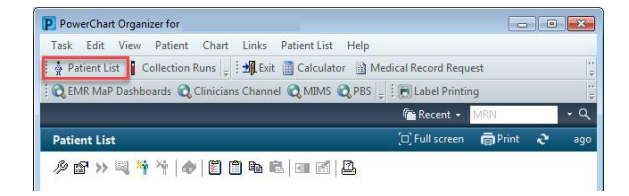

- 2. Create the FH and SH CCU patient list. This only needs to be completed once and will remain on the user login
	- Click on the <sup>29</sup> icon which opens the **Modify Patient Lists** window.

Select **new** on the bottom right side.

3. The **Patient List Type** window will appear. Select **Location** and **Next**

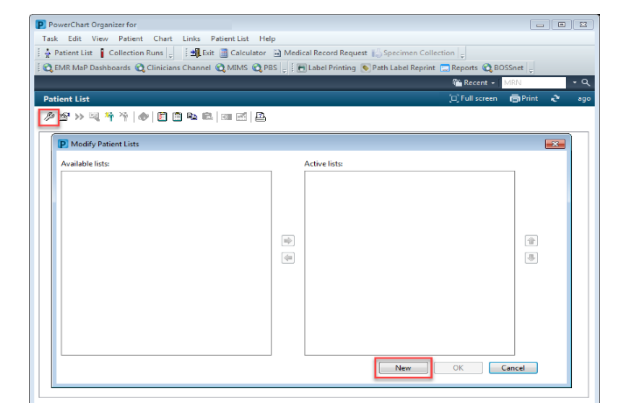

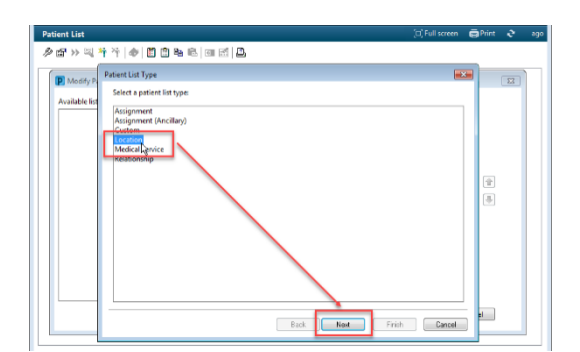

## 4. **Filters**

- a. **Location**
	- i. Expand the Locations folder on the right side by clicking on the icon
	- ii. Expand the campus location; ie. Footscray or Sunshine Hospital
	- iii. Tick the empty box for Coronary Care Unit

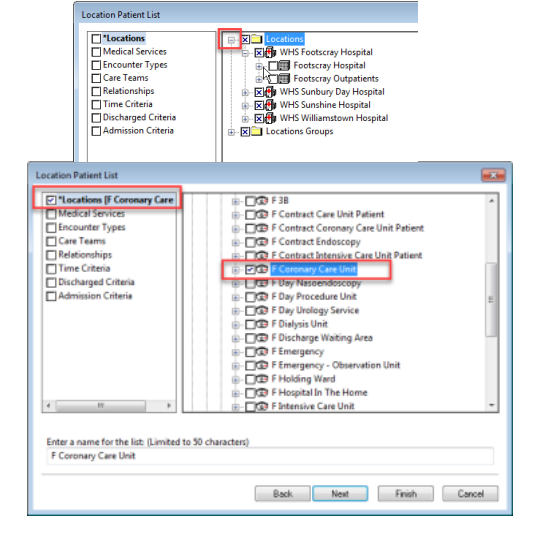

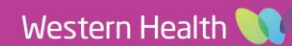

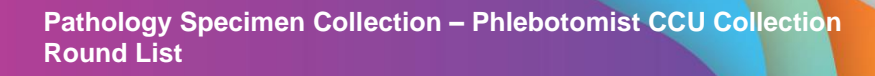

b. **Encounter Types:** Inpatient

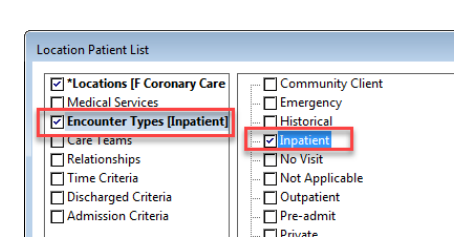

**Digital Health** 

CONNECTING BEST CARE

**Digital Health** 

Quick Reference Guide

c. **Discharge Criteria:** Only display

patients that have not been discharged

5. Click on **Finish**

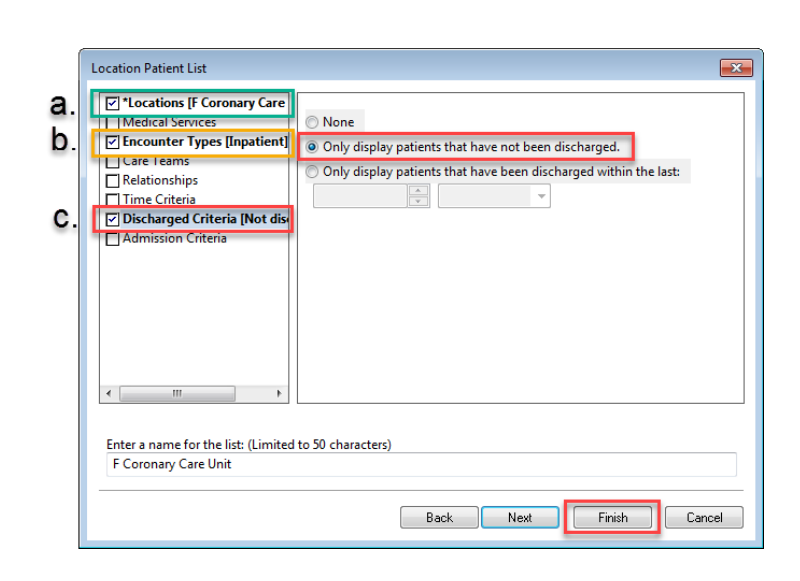

6. Select the list in 'Available Lists' and click on the blue arrow in the centre to transfer the list to 'Active Lists'. Click **OK**

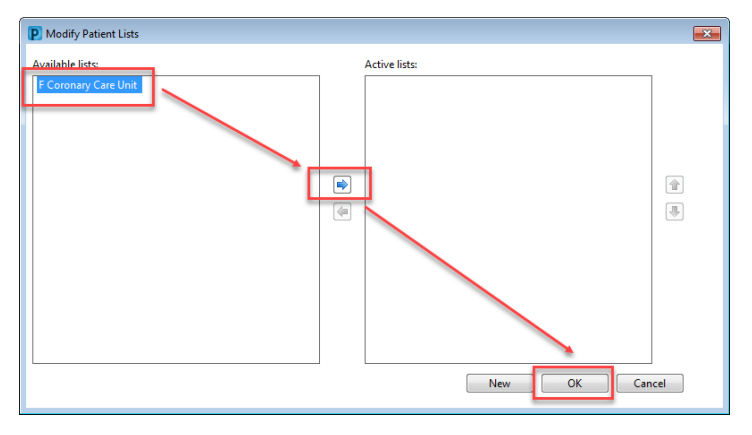

7. Click on the **Clinical Unit** heading to group the Cardiology patients together.

Easily navigate back to  $\frac{1}{2}$  Collection Runs in the navigational tool bar.

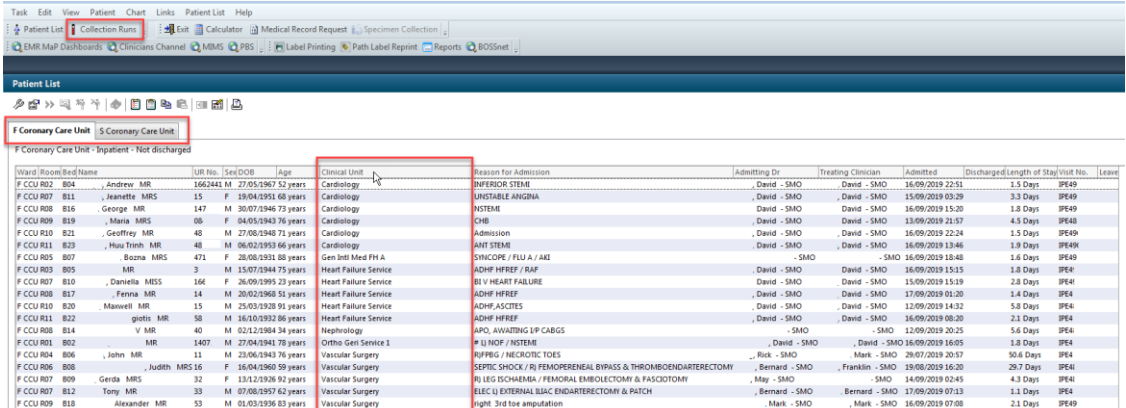

Western Health